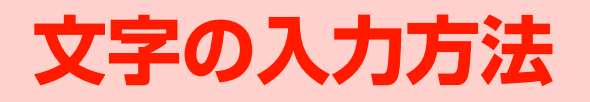

**3**

# **文字入力について**

ひらがな、漢字、カタカナ、英字、数字、絵文字、記号、中国語を入力できます。入力方式には標準入力、区点コード入力があります。中国語は、簡体字、繁体字をそれぞれ拼音 (簡体)、注音(繁体)、笔画によって入力できます。

## **文字入力画面の見かた**

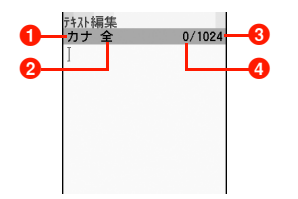

1 現在の文字入力モード 2全角文字/半角文字 **6**入力可能な最大文字数 **4**入力文字数

### 文字入力画面のサブメニュー

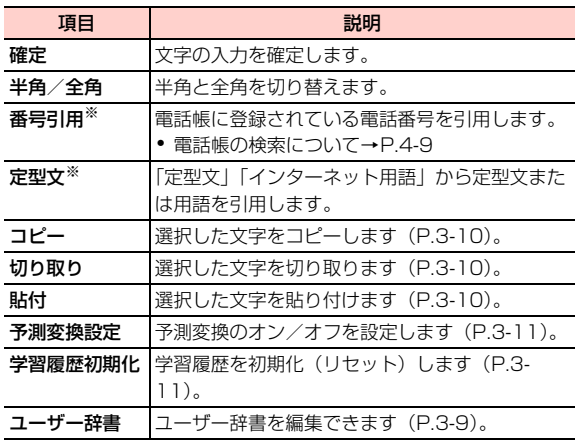

※:機能によっては表示されない場合があります。

# **文字入力モードを変更する**

1文字入力画面で回すを押す

#### $\mathbf{z}$ 入力モードを選択する

・ 入力モード表示の先頭の数字をダイヤルキーで押して、選択することもできます。

#### ■お知らせー

- ・ 機能によって、文字入力時に選択できる文字入力モードや入力でき る文字の種類は異なります。機能によっては、文字入力画面からサブメニューが表示できない場合があります。
- 漢字入力モードと区点コード入力モード以外では○■を約1秒以上 押して、全角/半角を切り替えることができます。

# **キーの割り当て(標準入力)**

複数の文字が各キーに割り当てられています。目的の文字が表示されるまで、キーを繰り返し押してください。

|                                                        | 入力モード                                                                    |                |                  |                  |           |
|--------------------------------------------------------|--------------------------------------------------------------------------|----------------|------------------|------------------|-----------|
| $\dot{+}$                                              | 全角かな(漢字変換)                                                               | カタカナ (全角/半角)   | 英数字 (全角/半角)      |                  |           |
|                                                        |                                                                          |                | $ABCE - K^*$     | abc $E - K^{*}$  | 数字(全角/半角) |
| $\mathbf \Xi$                                          | あいうえおぁぃぅぇぉ 1                                                             | アイウエオァィゥェォ 1   | .@-_!? 1         | .@-_!? 1         |           |
| $\boldsymbol{\Xi}$                                     | かきくけこ2                                                                   | カキクケコ2         | ABC <sub>2</sub> | abc2             | 2         |
| $\mathbf \Xi$                                          | さしすせそ3                                                                   | サシスセソ3         | DEE3             | def <sub>3</sub> | З         |
| ④                                                      | たちつてとっ4                                                                  | タチツテトッ4        | GHI4             | ghi 4            | 4         |
| œ                                                      | なにぬねの5                                                                   | ナニヌネノ5         | JKL5             | ikl <sub>5</sub> | 5         |
| ம                                                      | はひふへほ6                                                                   | ハヒフへホ6         | MNO <sub>6</sub> | mno <sub>6</sub> | 6         |
| $\boldsymbol{\varpi}$                                  | まみむめも7                                                                   | マミムメモフ         | PQRS7            | pars 7           | 7         |
| $\bf \Xi$                                              | やゆよゃゅょ8                                                                  | 8 E エイE エイ     | TUV <sub>8</sub> | tuv <sup>8</sup> | 8         |
| ා                                                      | らりるれろ9                                                                   | ラリルレロ9         | WXYZ9            | wxyz9            | 9         |
| യ                                                      | わをんゎー、。 ・~!?                                                             | ワヲンヮ※2ー、。 ・〜!? | (スペース)0          | (スペース)0          | $\Omega$  |
|                                                        | (スペース) 0                                                                 | (スペース) 0       |                  |                  |           |
| l *                                                    | (濁点)<br>(半濁点)<br>文字確定前:                                                  |                |                  |                  |           |
|                                                        | 文字確定後(または未入力時):記号/絵文字入力。約1秒以上押した場合は、全角/半角を切り替え(全角かな(漢字変換)入<br>力モード時を除く)。 |                |                  |                  |           |
| □9                                                     | 文字確定前:大文字/小文字切り替え(小文字がある                                                 |                |                  |                  |           |
|                                                        | 文字のみ)                                                                    |                |                  |                  |           |
|                                                        | 文字確定後(または未入力時):入力モード切り替え                                                 |                |                  |                  |           |
| መ                                                      | 改行                                                                       |                |                  |                  |           |
|                                                        | 文字確定前:キーに割り当てられた文字を逆順に表示                                                 |                |                  |                  |           |
| ন্সিস                                                  | カーソルが文字列内にある場合は、カーソル以降の1文字を消去。カーソルが文字列末尾にある場合は、カーソル以前の1文字を消去。            |                |                  |                  |           |
|                                                        | 約1秒以上押した場合:カーソルが文字列内にある場合は、カーソル以降の文字をすべて消去。カーソルが文字列末尾にある場合               |                |                  |                  |           |
|                                                        | は、カーソル以前の文字をすべて消去。                                                       |                |                  |                  |           |
| 内の文字は、キーを約 1 秒以上押した場合に入力できます。ただし、機能によっては入力できない場合があります。 |                                                                          |                |                  |                  |           |

※1:数字は、キーを繰り返し押しても入力できます。

※2:全角カタカナ入力モードの場合のみ、入力できます。

#### \_c**-4** 文字の入力方法

# **文字の入力方法**

### **ひらがな/漢字を入力する**

全角かな(漢字変換)モードで文字を入力して漢字などに変換します。

〈例〉「佐藤」と入力する場合

- 1↑ 全角かなモードの文字入力画面で〔3〕を押す
- 2**【4】を5回押す**
- 3□ を3回押す
- 4回で予測候補から「佐藤」を選択し、回を押 す
- 5xcを押し、予測候補を終了する
- ■お知らせ $-$
- 続けて同じキーの文字を入力するには、回でカーソルを右に移動 します。

### 小文字(「a」や「っ」など)を入力する

全角かな(漢字変換)入力モードとカタカナ入力モードでは、カーソル上の文字(未確定)の大文字、小文字を切り替えることができます(対応している文字のみ)。

〈例〉「あ」を小文字に切り替える場合

11 全角かなモードの文字入力画面で〔1〕を押す

#### 2■■を押す

#### 濁点(゛)/半濁点(゜)を入力する

全角かな(漢字変換)入力モードとカタカナ入力モードでは、カーソル上の文字(未確定)に濁点や半濁点を付加することができます(対応している文字のみ)。

〈例〉「が」を入力する場合

1↑ 全角かなモードの文字入力画面で〔2〕を押す

#### 2**①天神す**

■お知らせー

• 「は | のように濁点と半濁点の両方を付加できる文字の場合は、 【\*1 を押して濁点と半濁点を切り替えます。

#### 文字を逆順で表示する

全角かな(漢字変換)入力モードとカタカナ入力モードでは、文字が未確定のときに〔丑〕を押すと、押すごとに通常のキー 入力とは逆の順番で、文字を表示させることができます。〈例〉 「5」に割り当てられた文字を逆順に表示する場合

- 1全角かなモードの文字入力画面で●5)を押す
- 2 **(亜)を押す**

**3**

- スペースを入力する
- 1文字入力画面で回る押す
- ■お知らせー
- ・ 文字入力画面によってはスペースを入力できない場合があります。

### 改行を入力する

1文字入力画面で (王)を押す

#### ■お知らせ-

・ 文字入力画面によっては改行できない場合があります。

## **カタカナを入力する**

カタカナを入力するには、入力モードから「アイウ」を選択 します。

〈例〉全角カタカナで「サッカー」と入力する場合

- 1文字入力画面で回りを押す
- 2「アイウ」を選択する
- 3^3を押す
- 4**(4)を3回押し、四7を押す**
- 5^2を押す
- 6**100を5回押す**

### **英字を入力する**

英字の入力モードには、「ABCI(大文字入力モード)と 「abc」(小文字入力モード)の2種類があります。

〈例〉半角英字で「zoo」と入力する場合

- 1文字入力画面で@5を押す
- 2 「abc」を選択する

#### 3**90を4回押す**

- 4^6を3回押す
- 5確定後に 60を3回押す

### **数字を入力する**

数字を入力するには、入力モードから「123」を選択します。〈例〉全角数字で「77」と入力する場合

- 1文字入力画面で 画を押す
- 2 「123」を選択する
- 3^\*を約1秒以上押す
- 4^7を2回押す

## **記号/絵文字を入力する**

文字入力画面で[※]を押すと記号入力画面が表示され、もう 一度〔※〕を押すと絵文字入力画面が表示されます。〔※〕を押 すたびに入力画面を切り替えることができます。記号一覧 /絵文字一覧→P 15-18

〈例〉記号を入力する場合

- 1文字入力画面で (※) を押す
- 2 Akaで入力したい記号を選択する
	- 前ページを表示する場合
	- (一) (前ページ) を押す ■ 次ページを表示する場合 bB(次ページ)を押す
- 3xcを押し、一覧画面を終了する

■お知らせー

・ 区点コードの入力画面では、記号/絵文字入力画面を表示できません。

### **区点コードで入力する**

区点コード(4桁の数字)を使って、かな漢字変換で表示されない漢字や記号などを入力できます。

区点コード一覧[→P.15-22](#page--1-1)

- 1文字入力画面で画すを押す
- 2「区点コード」を選択する
- 3区点コードを入力し、回を押す

#### ■お知らせ –

- ・「最近入力した絵文字」には、過去に入力した絵文字が表示されます。
- ・ イー・モバイル以外の携帯電話、もしくはパソコンなどに絵文字などを送信した場合、受信側で正しく表示されない場合があります。

**3**

## **中国語を**w**音で入力する**

中国語(簡体字)を拼音(ローマ字による発音表記)で入力 する場合は、入力モードから「簡体拼音」を選択します。

- 1文字入力画面で回りを押す
- 2「簡体拼音」を選択する
- 2 文字を入力する

### **中国語を注音で入力する**

中国語(繁体字)を注音符号(注音による発音表記)で入力する場合は、入力モードから「繁體注音」を選択します。注音は、ダイヤルキーに次のように割り当てられています。

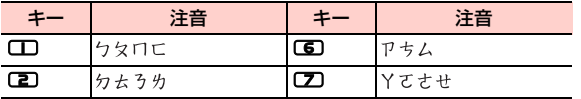

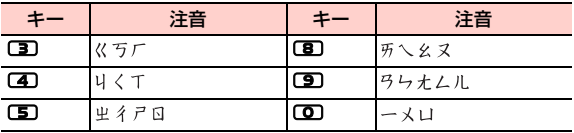

#### 1文字入力画面で@5を押す

- 2「繁體注音」を選択する
- 3文字を入力する

### **中国語を**p**画で入力する**

中国語を笔画(筆画、漢字の字体の一部)の組み合わせで入 力する場合は、入力モードから「簡体笔画」(簡体字)また は「繁體筆畫」(繁体字)を選択します。

o画は、ダイヤルキーに次のように割り当てられています。

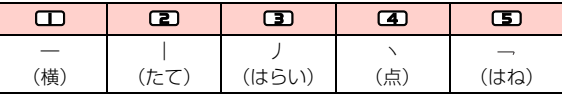

- 1文字入力画面で回りを押す
- 2「簡体笔画」または「繁體筆書」を選択する
- 3文字を入力する

# **文字の変換機能**

### <span id="page-8-1"></span>**予測変換を利用する**

予測変換機能を利用すると、よく使う言葉や過去に変換・確定した文節を途中まで入力しただけで変換できます。

- 例1:「か」と入力するだけで、「彼」などの予測変換の候 補が表示されて選択することができます。また、確定した文に続くことが予想される予測変換の候補も表示されます。
- 例2:「私」と入力すると、予測変換の候補には「は」「の」 「が」などが表示され、選択することができます。

〈例〉「私は」を入力する場合

1↑ 全角かなモードの文字入力画面で○️ を押す

予測候補に「わ」から予測される変換候補が表示されます。

2Adaを押して予測候補にカーソルを移動し、「私」を選択する

予測候補に「私」に続くことが予測される候補が表示されます。

3「は」を選択する

#### ■お知らせ —

- ・「予測変換設定」により、予測変換機能を無効にできます([P.3-](#page-10-0) [11](#page-10-0))。
- 入力したい文字が予測候補にない場合は□□(変換)を押すと、入 力された単語に一致する変換候補が表示されます。□■(次候補) を押してその他の候補を表示できます。

## <span id="page-8-0"></span>**よく使う言葉をユーザー辞書に登録する**

特殊な読みかたをする漢字や、よく使う略語などを登録しておくと便利です。登録した単語を呼び出すには、文字の入力画面でユーザー辞書に登録した読み仮名を入力し、変換します。

- 11 文字入力画面で〔三〕 (メニュー)→ 「ユーザー 辞書」を選択する
- 2 $\overline{\textbf{2}}$  単語を入力し、回を押す

記号や絵文字も含めて最大25文字入力できます。

3 $\bf{3}$  読みを入力し、回を押す

全角ひらがなで最大8文字入力できます。

■お知らせ-

・ ユーザー辞書に登録できる単語数は、最大200件です。

**3**

・ 登録したユーザー辞書を確認したり、削除したりできます。[→P.3-](#page-10-2) [11](#page-10-2)

#### ユーザー辞書の単語入力画面のサブメニュー

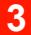

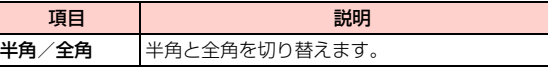

# **文字の編集**

## **入力した文字を修正する**

- 1 文字入力画面で修正したい文字の前にカーソル を移動する
	- 1文字削除する場合
		- xcを押す
	- カーソル右側の文字をすべて削除する場合 [ッァ] を約1秒以上押す

#### ■お知らせー

● カーソルが文末にあるときに@gを押した場合には、左側の1文字 が削除されます。 丽友約1秒以上押した場合には、カーソルの左 側のすべての文字が削除されます。

## <span id="page-9-0"></span>**コピー/切り取り/貼り付けをする**

文字を全角/半角を問わず最大1024文字までコピー/切り取りして、利用できます。

- 1文字入力画面で〔三〕(メニュー)→「コピー」 または「切り取り」を選択する
- 2 コピー/切り取りする文字の前にカーソルを移 動する
- 3□ (開始) を押す
- 4日を押し、範囲を選択する
- 5vV(終了)を押す
- 6貼り付けたい箇所にカーソルを移動する
- 7vV(メニュー)→「貼付」を選択する

#### ■お知らせ —

- ・ コピー/切り取りできる件数は1件のみです。
- ・ 貼り付け先で使用できない文字は、自動的にスペースに置き換えられます。

# **3**

## <span id="page-10-1"></span>**学習履歴を初期化(リセット)する**

予測変換機能([P.3-9](#page-8-1))で学習した内容を、お買い上げ時の状態に戻します。

- 1<mark>1</mark> 文字入力画面で〔三〕(メニュー)→「学習履歴 初期化」を選択する
- 2vV(はい)を押す

### <span id="page-10-0"></span>**予測変換を設定する**

予測変換機能([P.3-9](#page-8-1))のオン/オフを設定できます。「オフ」に設定すると予測候補が表示されなくなります。

- 11 文字入力画面で〔三〕(メニュー)→ 「予測変換 設定」を選択する
- 2 「オン」または「オフ」を選択する

### <span id="page-10-2"></span>**ユーザー辞書の登録内容を確認する <ユーザー辞書>**

登録されているユーザー辞書の項目や内容を確認できます。また、登録項目を削除することもできます。

1 メインメニューの (設定)→「一般設定」→ 「ユーザー辞書」を選択する

ユーザー辞書画面が表示されます。

#### $\mathbf{P}$ 確認したい項目を選択する

登録されている内容が表示されます。

#### ■ 1件削除する場合

- ①削除したい項目にカーソルを移動し、□■(メ
	- ニュー)→「削除」を選択する
- ② □】(はい) を押す

#### ■ 登録項目をすべて削除する場合

- ① ユーザー辞書画面で■■(メニュー)→「全て削
	- 除| を選択する
- ② □】(はい) を押す

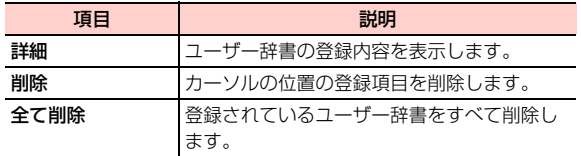

## **辞書を設定する<辞書>**

全角かな(漢字変換)入力モード時に、「顔文字辞書」「顔文字辞書2」「首都圏ランドマーク辞書」「京阪神ランドマーク辞書」を使用するかどうかを設定できます。「オン」に設定すると、辞書に登録されている内容が入力時の予測候補に表示されます。

- ●「顔文字辞書」「顔文字辞書2」を「オン」にすると、入力時の予測候補に顔文字が表示されます。
- ●「首都圏ランドマーク辞書」「京阪神ランドマーク辞書」を「オン」にすると、入力時の予測候補に各地の観光地、ビル名などのランドマーク名称が表示されます。
- 1 メインメニューの (設定)→「一般設定」→ 「辞書」を選択する
- 2 使用したい辞書を選択する

ユーザー辞書画面のサブメニュー 3 「オン」または「オフ」を選択する

\_c**-12** 文字の入力方法